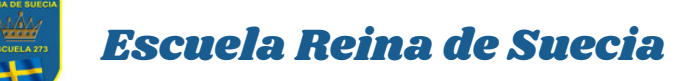

## **USO CLASSROOM EN TABLET o CELULAR**

**1** Desde Play Store descargar aplicación "Classroom"

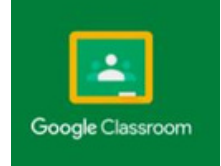

**1** Por ejemplo: 10456789@educarmaipu.cl y la En Classroom le solicitará ingresar correo institucional y clave entregada clave.

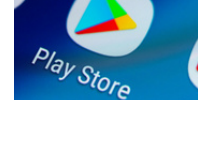

**2**

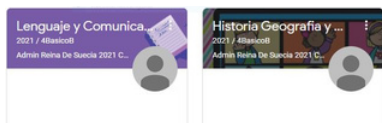

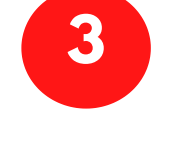

Al ingresar a Classroom inmediatamente visualizará todas las asignaturas que su hijo (a) tiene inscritas.

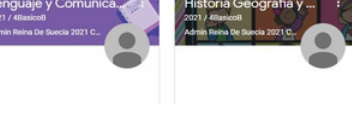

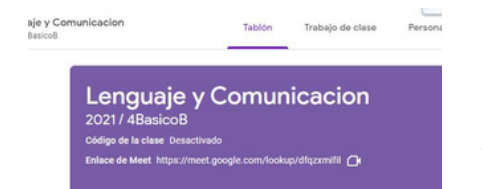

En cada tablón encontrará un enlace con una cámara, al ingresar a ella accederá a la clase virtual

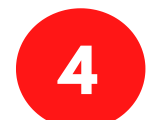

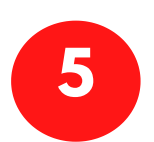

En cada tablón encontrará una pestaña trabajo de clase, allí estarán publicadas tareas y recursos utilizados por el profesor (a)

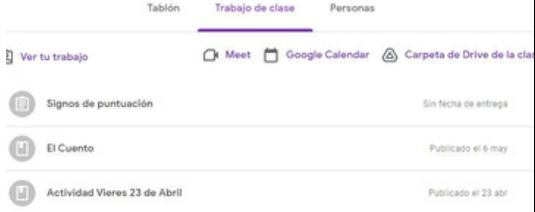

**Ante cualquier problema para acceder a Classroom avisar de inmediato al profesor (a) jefe, quien se contactará con Jefe UTP para resolver el inconveniente.**